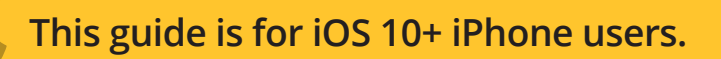

# **AbiBird**

## **How to Pause Sensor Notifications**

**You can pause a sensor's notifications – perhaps your cared-for person is away for the weekend.**

**To pause a sensor's notifications, you need to:**

- **1. Access** sensor graph **page**
- **2. Pause notifications**

#### **Step 1: Access sensor graph page**

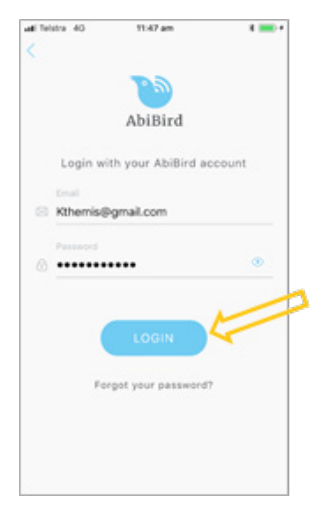

Login to AbiBird with your username (email) and password. The *Sensors* menu will open.

**NOTE:** If you are already in the AbiBird app you can access the *Sensors*  menu by selecting the **Sensors** icon (bottom left).

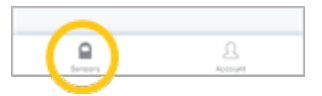

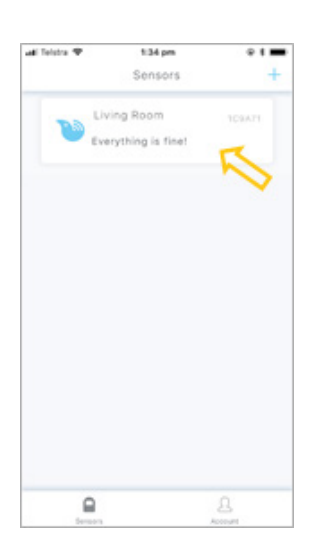

From the *Sensors* menu, select the sensor for which you want to set alert sensitivity.

The *Sensor* graph page will open.

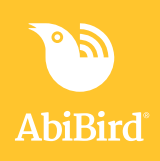

#### **Step 2: Pause notifications**

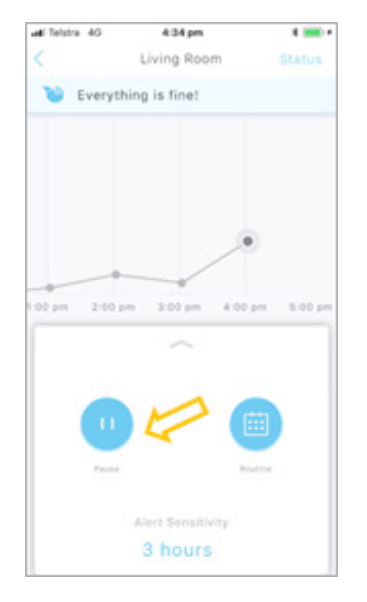

The *Sensor* graph page has the name of the sensor at the top of the page.

From the panel at the bottom of the *Sensor* graph page, select **Pause**. The **Pause** icon changes state to **Resume**.

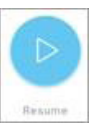

#### **That's it**

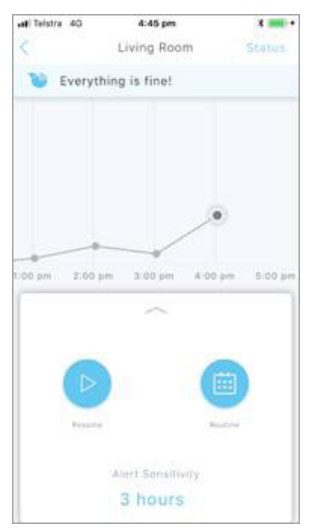

### **Related Guides**

*How to Set or Change Notification Preferences*

The sensor's notifications are paused. While AbiBird will continue updating the graph every hour, all notifications of unusual activity from this sensor will stop.

Working in the app, you have:

 $\overline{\mathbf{V}}$  Accessed the sensor's graph page and paused notifications.

#### **IMPORTANT**

Remember to press **Resume** – to 'un-pause' the sensor's notifications – when you are ready to receive notifications from the sensor again (when your cared-for person is back home).